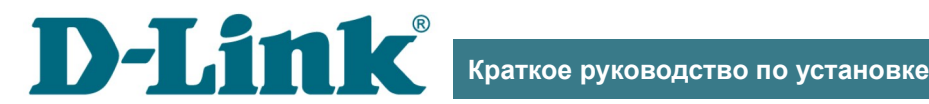

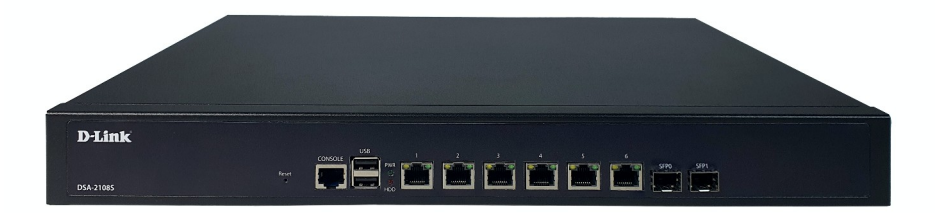

# DSA-2108S

Cервисный маршрутизатор с 8 настраиваемыми портами (6x10/100/1000Base-T, 2x1000Base-X SFP) и 2 USB-портами

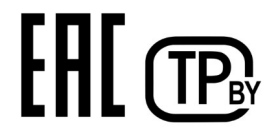

# **ПРЕДВАРИТЕЛЬНАЯ ПОДГОТОВКА**

#### *Комплект поставки*

- Маршрутизатор DSA-2108S,
- кабель питания,
- 2 крепежных кронштейна для установки в 19-дюймовую стойку,
- документ «*Краткое руководство по установке*» (буклет).

Если в комплекте поставки маршрутизатора отсутствует какой-либо компонент, обратитесь к Вашему поставщику.

Документы «*Руководство пользователя*» и «*Краткое руководство по установке*» доступны на сайте компании D-Link (см. [www.dlink.ru](http://www.dlink.ru/)).

#### !<br>!  **Использование источника питания с параметрами , отличными** от указанных на устройстве, может привести к повреждению **устройства и потере гарантии на него.**

#### *Установки по умолчанию*

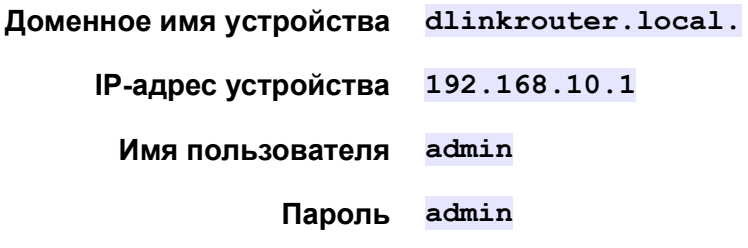

!

### *Системные требования и оборудование*

- Компьютер с любой операционной системой, которая поддерживает web-браузер.
- Web-браузер для доступа к web-интерфейсу:
	- Apple Safari версии 8 и выше,
	- Google Chrome версии 48 и выше,
	- Microsoft Internet Explorer версии 10 и выше,
	- Microsoft Edge версии 20.10240 и выше,
	- Mozilla Firefox версии 44 и выше,
	- Opera версии 35 и выше.
- Сетевая карта (Ethernet-адаптер) для подключения к маршрутизатору.
- USB-модем (если необходимо подключение к сети Интернет через сети мобильных операторов)<sup>[1](#page-2-1)</sup>.

<span id="page-2-0"></span>В USB-модеме должна быть установлена активная SIM-карта Вашего оператора.

Некоторые операторы требуют активации USB-модема перед использованием. Обратитесь к инструкциям по подключению, предоставленным Вашим оператором при заключении договора или размещенным на его web-сайте.

Для некоторых моделей USB-модемов необходимо отключить проверку PIN-кода SIM-карты до подключения USB-модема к маршрутизатору.

<span id="page-2-1"></span>[<sup>1</sup>](#page-2-0) Обратитесь к Вашему оператору для получения информации о зоне покрытия услуги и ее стоимости.

## **ПОДКЛЮЧЕНИЕ К КОМПЬЮТЕРУ**

- 1. Подключите Ethernet-кабель к одному из LAN-портов (по умолчанию – порты **1**, **2**, **3**, **4**, **5**) и к Ethernet-адаптеру Вашего компьютера.
- 2. *Для подключения устройства к Ethernet-линии*: подключите Ethernet-кабель к линии провайдера и к Ethernet WAN-порту (по умолчанию – порт **6**).
- 3. *Для подключения устройства к волоконно-оптической линии*: подключите SFP-трансивер к SFP WAN-порту (по умолчанию – порт **SFP0**), а затем подключите волоконно-оптический кабель к SFPтрансиверу.
- <span id="page-3-0"></span>4. *Для подключения через USB-модем*: подключите USB-модем к одному из USB-портов<sup>[2](#page-3-1)</sup>.
- |<br>|-В некоторых случаях после подключения USB-модема необходимо перезагрузить маршрутизатор.
- 5. Подключите кабель питания к соответствующему разъему на задней панели маршрутизатора, а затем – к электрической розетке.
- 6. Переведите переключатель питания на задней панели устройства в положение ON (**I**).

Далее необходимо убедиться, что Ethernet-адаптер Вашего компьютера настроен на автоматическое получение IP-адреса (в качестве DHCP-клиента).

<span id="page-3-1"></span>[<sup>2</sup>](#page-3-0) USB-модемы рекомендуется подключать к USB-порту маршрутизатора при помощи USB-удлинителя.

### *Автоматическое получение IP-адреса (ОС Windows 7)*

- 1. Нажмите кнопку **Пуск** и перейдите в раздел **Панель управления**.
- 2. Выберите пункт **Центр управления сетями и общим доступом**. (Если панель управления имеет вид «по категориям» (в верхнем правом углу окна в списке **Просмотр** выбран пункт **Категория**), выберите строку **Просмотр состояния сети и задач** под пунктом **Сеть и Интернет**.)
- 3. В меню, расположенном в левой части окна, выберите пункт **Изменение параметров адаптера**.
- 4. В открывшемся окне щелкните правой кнопкой мыши по соответствующему **Подключению по локальной сети** и выберите строку **Свойства** в появившемся контекстном меню.

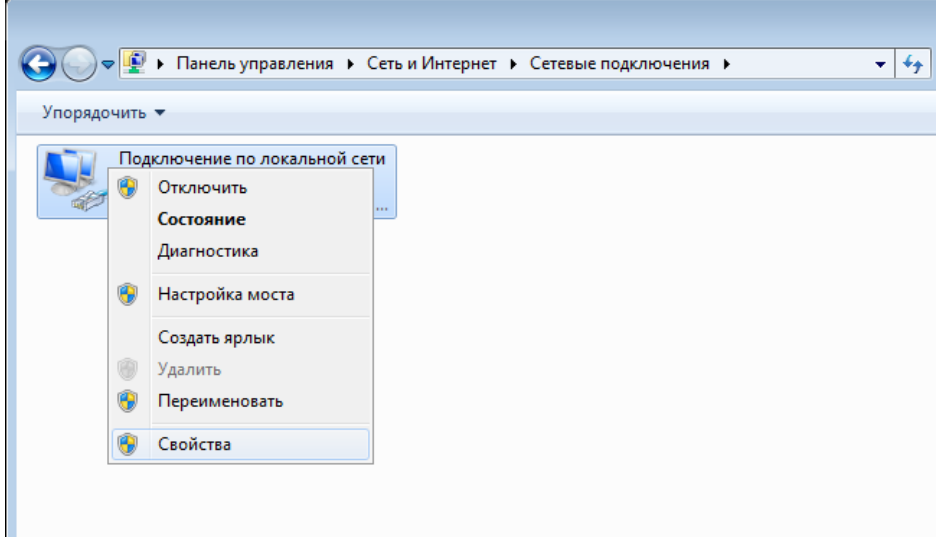

5. В окне **Подключение по локальной сети – свойства** на вкладке **Сеть** выделите строку **Протокол Интернета версии 4 (TCP/IPv4)**. Нажмите кнопку **Свойства**.

6. Убедитесь, что переключатели установлены в положения Получить IP-адрес автоматически и Получить адрес DNS-сервера автоматически. Нажмите кнопку ОК.

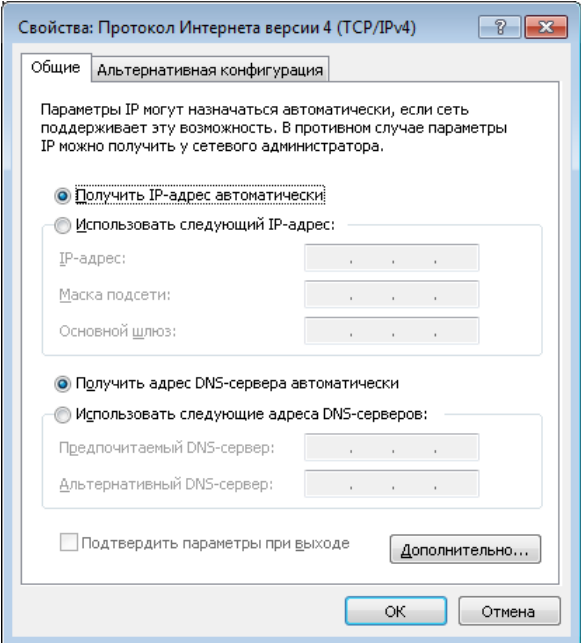

7. Нажмите кнопку ОК в окне свойств подключения.

### *Автоматическое получение IP-адреса (ОС Windows 10)*

- 1. Нажмите кнопку **Пуск** и перейдите в раздел **Параметры**.
- 2. Выберите пункт **Сеть и Интернет**.
- 3. В разделе **Изменение сетевых параметров** выберите пункт **Настройка параметров адаптера**.
- 4. В открывшемся окне щелкните правой кнопкой мыши по соответствующему **Подключению по локальной сети** и выберите строку **Свойства** в появившемся контекстном меню.

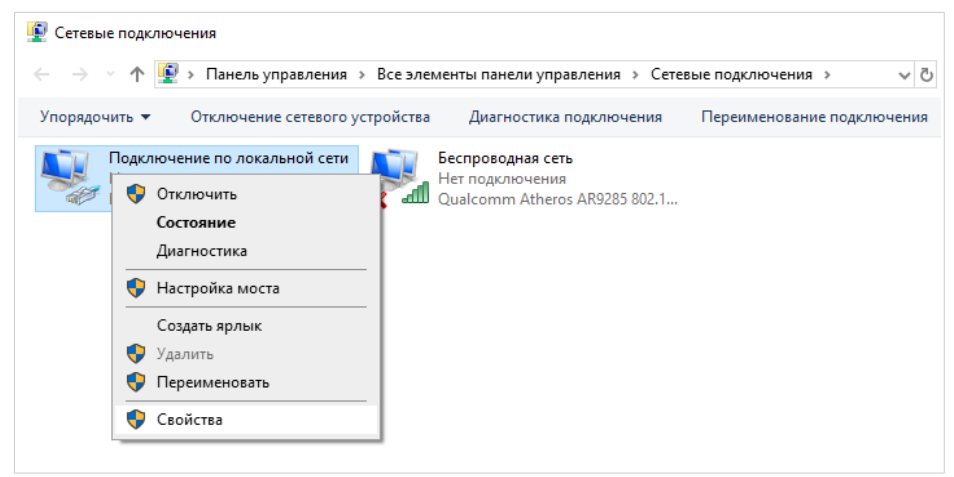

5. В окне **Подключение по локальной сети: свойства** на вкладке **Сеть** выделите строку **IP версии 4 (TCP/IPv4)**. Нажмите кнопку **Свойства**.

6. Убедитесь, что переключатели установлены в положения Получить IP-адрес автоматически и Получить адрес DNS-сервера автоматически. Нажмите кнопку ОК.

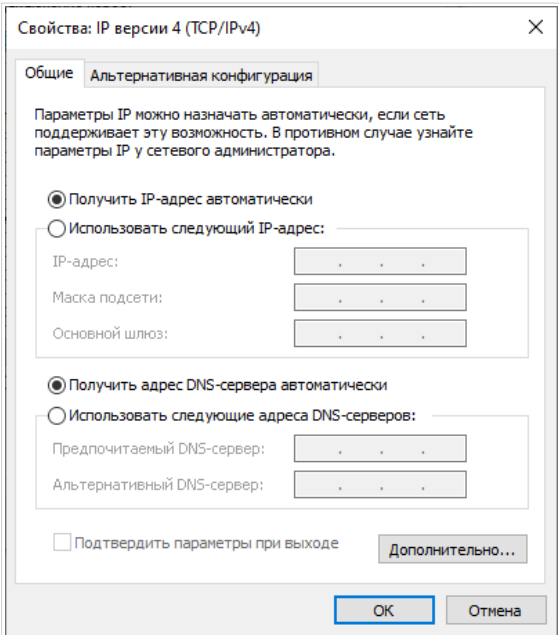

7. Нажмите кнопку Закрыть в окне свойств подключения.

# **НАСТРОЙКА МАРШРУТИЗАТОРА**

### *Подключение к web-интерфейсу*

Запустите web-браузер. В адресной строке web-браузера введите доменное имя маршрутизатора (по умолчанию – **dlinkrouter.local)** с точкой в конце и нажмите клавишу **Enter**. Вы также можете ввести IPадрес устройства (по умолчанию – **192.168.10.1**).

192.168.10.1  $\lt$ C 88 ⊕  $\boxtimes$   $\circledcirc$   $\otimes$   $\triangleright$ 亖 .↓. Если при попытке подключения к web-интерфейсу

!<br>! маршрутизатора браузер выдает ошибку типа *«Невозможно отобразить страницу»* , убедитесь, что устройство правильно подключено к компьютеру.

Если устройство еще не было настроено или ранее были восстановлены настройки по умолчанию, при обращении к web-интерфейсу открывается страница изменения настроек по умолчанию.

Ľ

Введите пароль администратора в Новый поля пароль  $\overline{M}$ Подтверждение пароля. Вы можете установить любой пароль, кроме **admin.** Используйте цифры, латинские буквы верхнего и нижнего регистра и другие символы, доступные в американской раскладке клавиатуры<sup>3</sup>.

<span id="page-9-0"></span>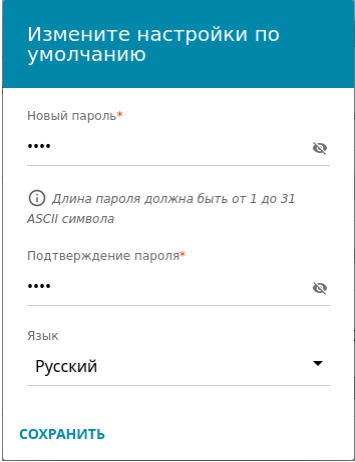

<span id="page-9-2"></span>Запомните или запишите пароль администратора. В случае утери пароля администратора Вы сможете получить доступ к настройкам маршрутизатора только после восстановления заводских настроек по умолчанию при помощи аппаратной кнопки Reset<sup>4</sup>. Такая процедура уничтожит все заданные Вами настройки маршрутизатора.

Нажмите кнопку СОХРАНИТЬ.

<span id="page-9-1"></span><sup>3 0-9,</sup> А-Z, а-z, пробел, !"#\$%&'()\*+,-./:;<=>?@[\]^ `{|}~.

<span id="page-9-3"></span><sup>4</sup> Для восстановления заводских установок необходимо нажать и удерживать 10 секунд (при включенном устройстве).

Если ранее Вы настроили устройство, при обращении к web-интерфейсу откроется страница входа в систему. Введите имя пользователя (**admin**) в поле **Имя пользователя** и заданный Вами пароль в поле **Пароль**, затем нажмите кнопку **ВХОД**.

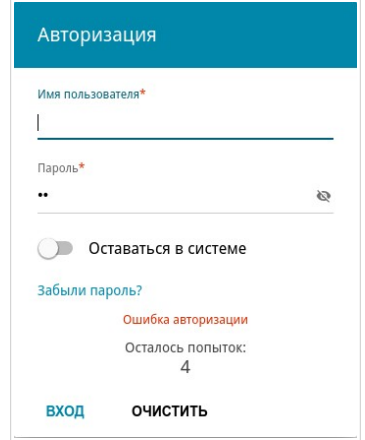

Чтобы не выходить из системы, сдвиньте переключатель **Оставаться в системе** вправо. После закрытия web-браузера или перезагрузки устройства необходимо снова ввести имя пользователя и пароль.

Если при вводе пароля Вы несколько раз вводите неправильное значение, web-интерфейс ненадолго блокируется. Подождите одну минуту и снова введите заданный Вами пароль.

На странице **Информация о системе** приведена общая информация по маршрутизатору и его программному обеспечению.

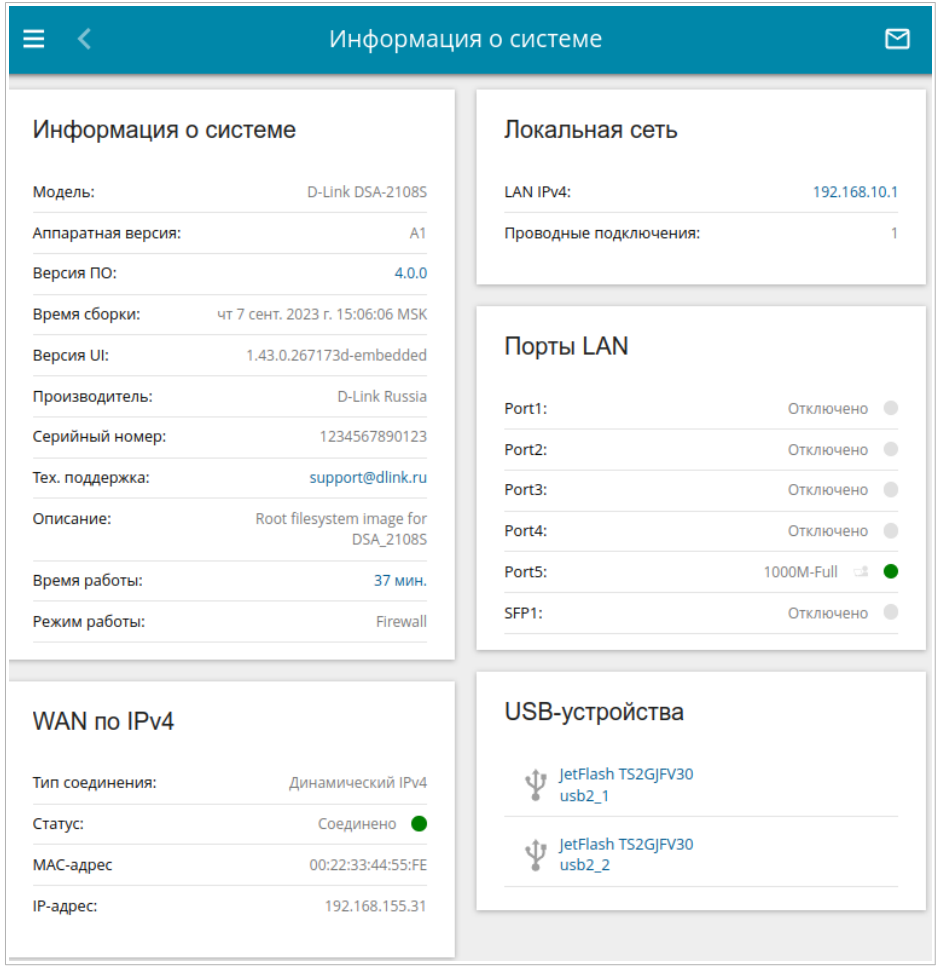

Web-интерфейс маршрутизатора доступен на нескольких языках. Выбрать нужный язык Вы можете во время начальной настройки webинтерфейса маршрутизатора или в разделе меню **Система / Конфигурация**.

Другие настройки маршрутизатора доступны в меню в левой части страницы. Перейдите в соответствующий раздел настроек и выберите нужную страницу.

### Настройка подключения к сети Интернет

#### Создание проводного WAN-соединения

Настройка WAN-соединений производится в соответствии с данными, предоставленными провайдером доступа к сети

- $\overline{\phantom{a}}$ Интернет. Прежде чем настраивать соединение, убедитесь, что Вы получили всю необходимую информацию. Если у Вас нет таких данных, обратитесь к своему провайдеру.
- 1. Перейдите на страницу Настройка соединений / WAN.

системе настроены соединения  $\Pi$ <sub>0</sub> умолчанию  $\mathbf{B}$  $\mathbf{c}$ типом Динамический IPv4, привязанные к портам 6 и SFP0. Если Вы хотите создать соединение с типом Статический IPv4 или новое соединение с типом Динамический IPv4, необходимо сначала удалить соединение, настроенное по умолчанию для этого порта.

- 2. Нажмите кнопку **ДОБАВИТЬ** ( $\pm$ ).
- 3. На открывшейся странице на вкладке Главные настройки выберите необходимое значение в раскрывающемся списке Тип соединения.

Статический IPv4: Заполните поля IP-адрес. Маска подсети. IP-адрес шлюза и Первичный DNS.

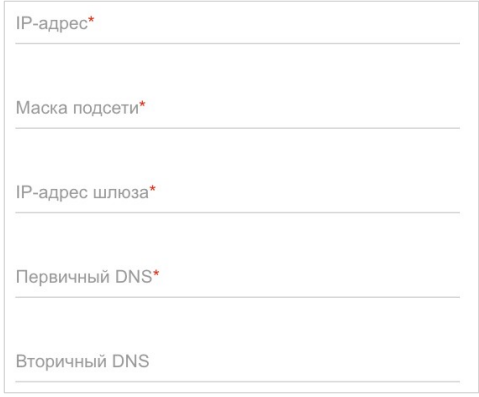

*Динамический IPv4:* Если провайдер предоставил адрес DNS-сервера, сдвиньте переключатель **Получить адрес DNS-сервера автоматически** влево и заполните поле **Первичный DNS**.

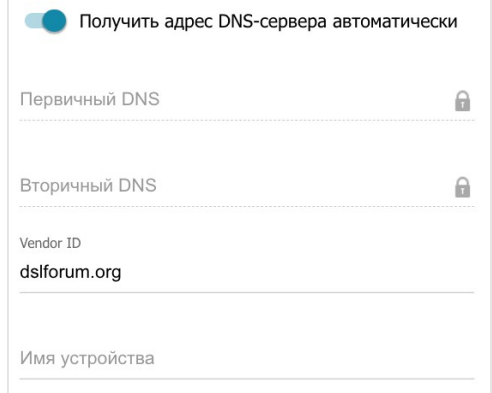

*Статический IPv6:* Заполните поля **IPv6-адрес, Префикс**, **IPv6-адрес шлюза** и **Первичный IPv6 DNS-сервер**.

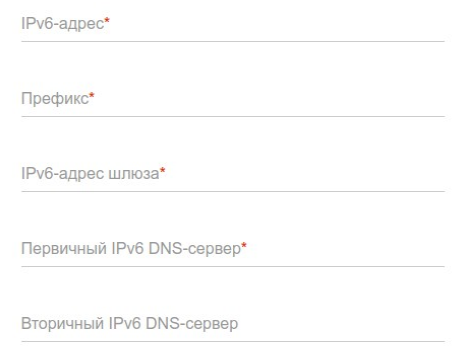

*Динамический IPv6:* Если провайдер предоставил адрес DNS-сервера, сдвиньте переключатель **Получить адрес автоматически** влево и заполните поле **Первичный IPv6 DNS-сервер**.

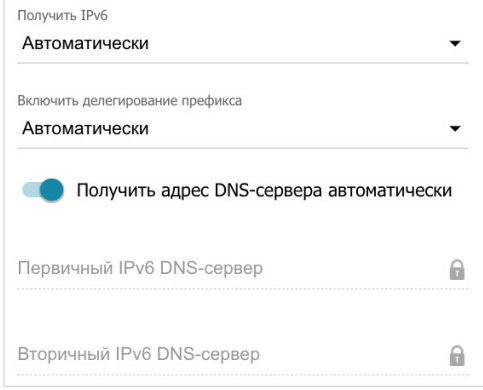

*PPPoE, PPPoE IPv6, PPPoE Dual Stack:* Введите данные для авторизации, предоставленные Вашим провайдером (имя пользователя (логин) в поле **Имя пользователя** и пароль в поле **Пароль**). Нажмите на значок Показать ( ), чтобы отобразить введенный пароль. Если авторизация не требуется, сдвиньте переключатель **Без авторизации** вправо.

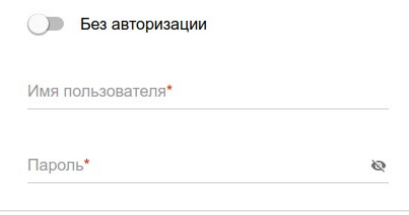

*PPTP, L2TP, L2TP Dual Stack:* Выберите необходимый интерфейс в раскрывающемся списке **Интерфейс**. Введите данные для авторизации, предоставленные Вашим провайдером (имя пользователя (логин) в поле **Имя пользователя** и пароль в поле **Пароль**). Нажмите на значок Показать ( ), чтобы отобразить введенный пароль. Если авторизация не требуется, сдвиньте переключатель **Без авторизации** вправо. В поле **Адрес VPN-сервера** задайте IP- или URL-адрес PPTP- или L2TPсервера аутентификации.

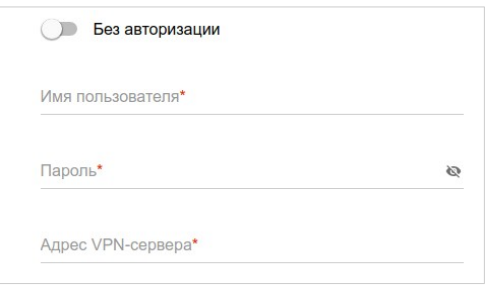

*L2TP over IPsec:* Выберите необходимый интерфейс в раскрывающемся списке **Интерфейс**. Введите данные для авторизации, предоставленные Вашим провайдером (имя пользователя (логин) в поле **Имя пользователя** и пароль в поле **Пароль**). Нажмите на значок **Показать** ( ), чтобы отобразить введенный пароль. Если авторизация не требуется, сдвиньте переключатель **Без авторизации** вправо. В поле **Адрес VPN-сервера** задайте IP- или URL-адрес L2TP-сервера аутентификации. В разделе **IPsec** укажите ключ для взаимной аутентификации сторон.

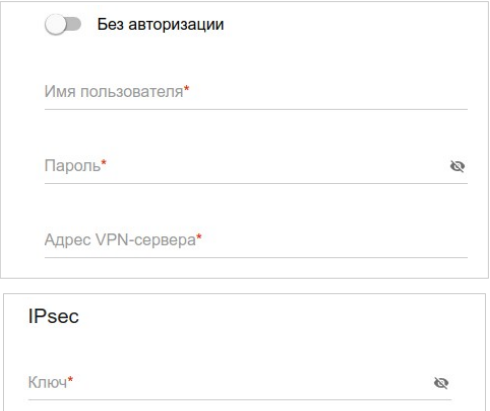

4. Если Ваш провайдер доступа к сети Интернет использует привязку к MAC-адресу, в разделе **Ethernet** в поле **MAC-адрес** введите MAC-адрес, зарегистрированный у провайдера при заключении договора. Чтобы подставить в данное поле MAC-адрес сетевого адаптера компьютера, с которого производится настройка маршрутизатора, сдвиньте переключатель **Клонировать MAC-адрес Вашего сетевого адаптера** вправо. Чтобы подставить в данное поле MAC-адрес устройства, подключенного к локальной сети маршрутизатора в данный момент, нажмите кнопку **ВОССТАНОВИТЬ MAC-АДРЕС ПО УМОЛЧАНИЮ**.

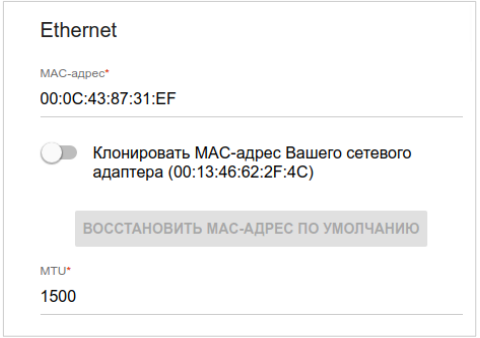

- 5. Нажмите кнопку **ПРИМЕНИТЬ**.
- 6. После создания соединения откроется окно дополнительной настройки. Нажмите на кнопку ПРОДОЛЖИТЬ. чтобы настройки. Нажмите на кнопку **ПРОДОЛЖИТЬ**, чтобы автоматически добавить соединение в группу интерфейсов, зону **wan** и правило межсетевого экрана. Если Вы хотите задать эти настройки самостоятельно, нажмите кнопку **НАСТРОИТЬ ВРУЧНУЮ**.

#### Создание 3G/LTE WAN-соединения

- 1. Если для используемой SIM-карты установлена проверка PIN-кода, перед созданием 3G/LTE WAN-соединения необходимо перейти на страницу USB-модем / Основные настройки и ввести PIN-код.
- 2. Если для используемой SIM-карты отключена проверка PIN-кода, то включении маршрутизатора на странице Настройка при соединений / WAN будет автоматически создано активное 3G/LTE WAN-соединение. Если соединение не было создано автоматически, создайте новое соединение вручную.
- 3. Перейдите на страницу Настройка соединений / WAN.
- 4. Нажмите кнопку **ДОБАВИТЬ** ( $\pm$ ).
- 5. На открывшейся странице на вкладке Главные настройки выберите значение Мобильный интернет в раскрывающемся списке Тип соединения.
- 6. Задайте название соединения (может быть произвольным) в поле Имя соединения.

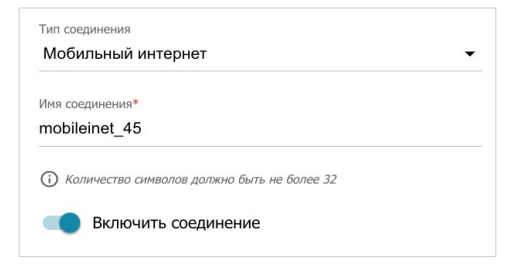

- 7. Если оператор требует указать название точки доступа, в разделе **Настройки модема** заполните поле **APN**. Если оператор предоставил имя пользователя (логин) и пароль, заполните поля **Имя пользователя** и **Пароль** соответственно. Нажмите на значок Показать ( ), чтобы отобразить введенный пароль. Если авторизация не требуется, сдвиньте переключатель **Без авторизации** вправо.
- 8. Нажмите кнопку **ПРИМЕНИТЬ**.

После создания соединения откроется окно дополнительной настройки. Нажмите на кнопку **ПРОДОЛЖИТЬ**, чтобы автоматически добавить соединение в группу интерфейсов, зону **wan** и правило межсетевого экрана. Если Вы хотите задать эти настройки самостоятельно, нажмите кнопку **НАСТРОИТЬ ВРУЧНУЮ**.

### *Настройка локальной сети*

- 1. Перейдите на страницу **Настройка соединений / LAN**.
- 2. Если необходимо изменить IPv4-адрес LAN-интерфейса маршрутизатора и маску локальной подсети, перейдите на вкладку **IPv4** и задайте необходимые значения в полях **IP-адрес** и **Маска подсети** в разделе **Локальный IP**.

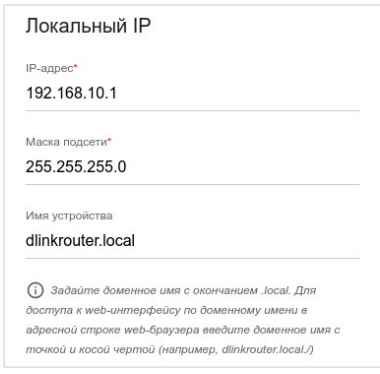

3. Если необходимо добавить статический IPv6-адрес LAN-интерфейса маршрутизатора, перейдите на вкладку **IPv6**. В разделе **Локальный IPv6** нажмите кнопку **ДОБАВИТЬ**. В отобразившейся строке введите IPv6-адрес, а также через косую черту укажите десятичное значение длины префикса.

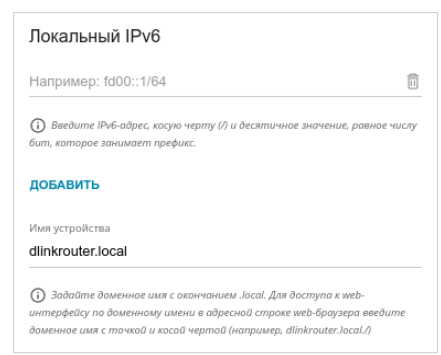

4. **Назначение IPv4-адресов**. По умолчанию встроенный DHCP-сервер маршрутизатора назначает IPv4-адреса устройствам локальной сети. Если Вы хотите вручную назначать IPv4-адреса, выключите DHCP-сервер (перейдите на вкладку **IPv4** и выберите значение **Отключено** в раскрывающемся списке **Режим назначения IPv4-адресов** в разделе **Динамические IP**).

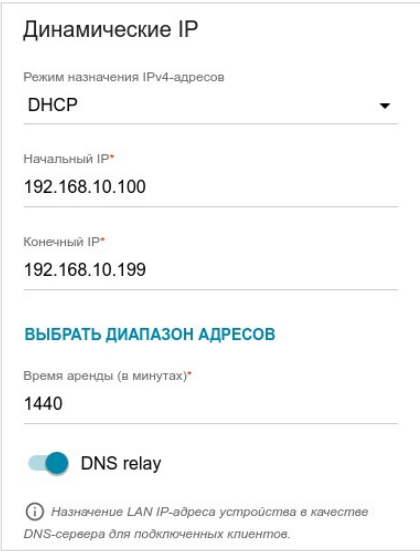

5. Назначение IPv6-адресов. По умолчанию устройства локальной сети автоматически назначают себе IPv6-адреса (на вкладке IPv6 в разделе Динамические IP в списке Режим назначения IPv6адресов выделено значение Stateless). Если устройства локальной сети не поддерживают автоконфигурацию IPv6-адресов, используйте встроенный DHCPv6-сервер маршрутизатора (выберите значение Stateful в списке Режим назначения IPv6-адресов) или внешний DHCP-сервер (выберите значение Relay в списке Режим назначения IPv6-адресов). Если Вы хотите вручную назначать IPv6-адреса устройствам локальной сети, выберите значение Отключено в раскрывающемся списке Режим назначения IPv6-адресов.

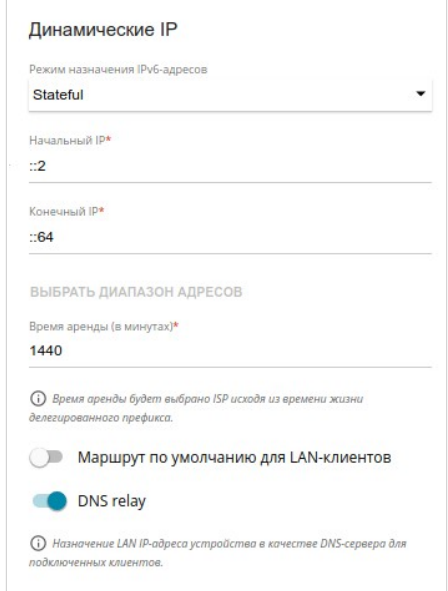

6. После задания всех необходимых настроек на странице Настройка **соединений / LAN нажмите кнопку ПРИМЕНИТЬ.** 

#### Настройка сетевого принтера

- 1. Убедитесь, что на Вашем компьютере установлен драйвер для принтера, который будет использоваться в качестве сетевого принтера<sup>5</sup>.
- <span id="page-22-0"></span>2. Чтобы подключить принтер к маршрутизатору, выключите питание устройств. Подключите принтер обоих  $\mathbf{K}$ USB-<sub>порту</sub> маршрутизатора, включите принтер, а затем - маршрутизатор.
- 3. Затем обратитесь к web-интерфейсу маршрутизатора и перейдите на страницу Принт-сервер.
- 4. Сдвиньте переключатель Включить принт-сервер вправо, в раскрывающемся Принтер выберите списке принтер, подключенный к USB-порту маршрутизатора, и нажмите кнопку **ПРИМЕНИТЬ**

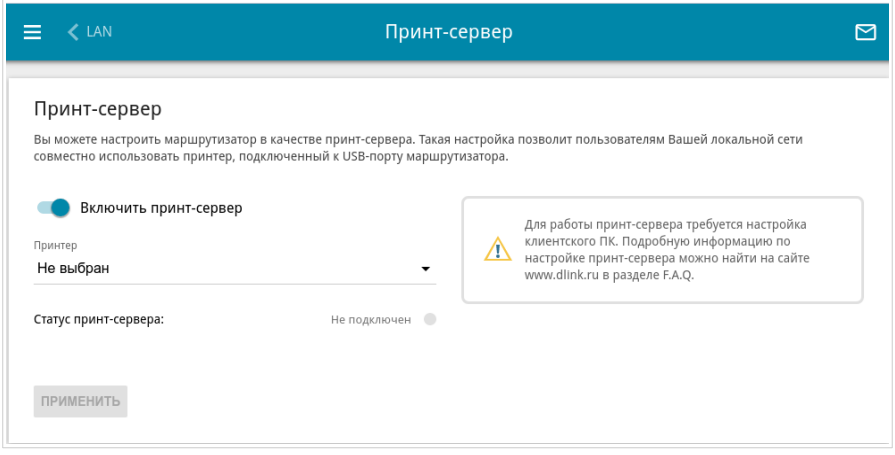

5. Нажмите кнопку Пуск и перейдите в раздел Панель управления.

<span id="page-22-1"></span><sup>5</sup> Некоторые принтеры, предназначенные для домашнего использования, могут некорректно работать в качестве сетевых принтеров. Уточните в службе поддержки производителя принтера, поддерживает ли Ваше устройство данную функцию.

6. Выберите пункт **Оборудование и звук**. (Если панель управления имеет вид «по категориям» (в верхнем правом углу окна в списке **Просмотр** выбран пункт **Категория**), выберите строку **Просмотр устройств и принтеров**.)

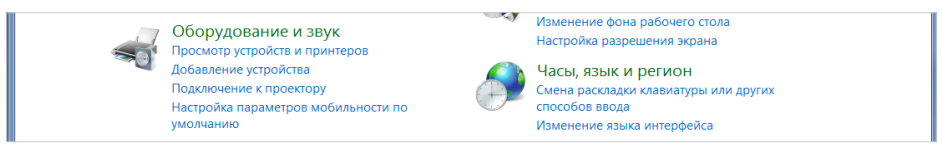

7. В открывшемся окне нажмите кнопку **Установка принтера**.

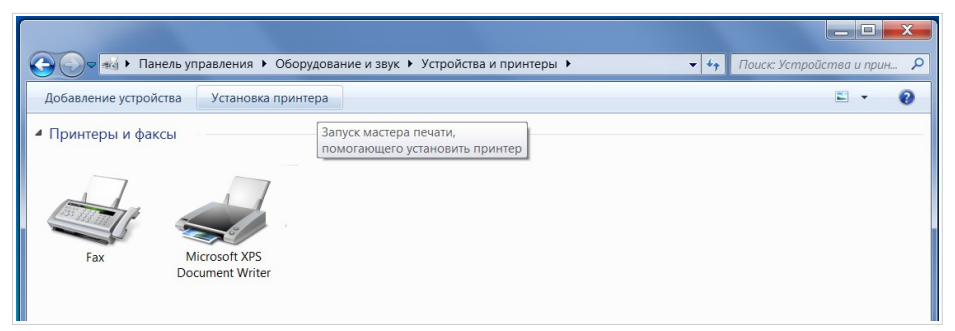

8. Выберите значение **Добавить локальный принтер** и нажмите кнопку **Далее**.

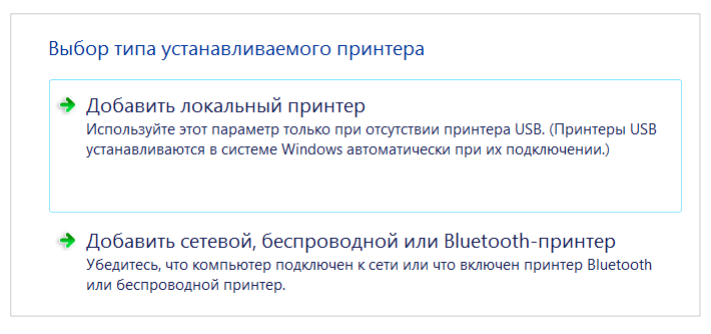

9. Выберите значение **Создать новый порт** и в раскрывающемся списке **Тип порта** выберите значение **Standard TCP/IP Port**. Нажмите кнопку **Далее**.

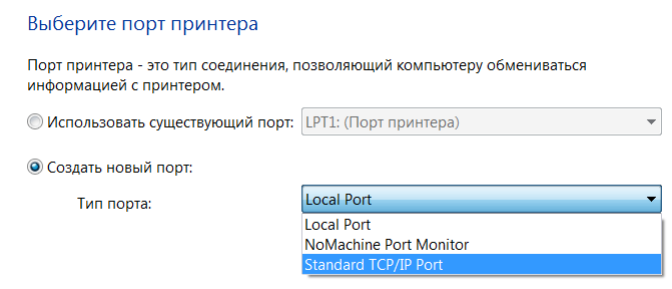

10. Введите IP-адрес маршрутизатора в поле **Имя или IP-адрес** (по умолчанию – **192.168.10.1**). Снимите флажок **Опросить принтер и выбрать драйвер автоматически** и, если необходимо, измените имя порта в поле **Имя порта**. Нажмите кнопку **Далее**.

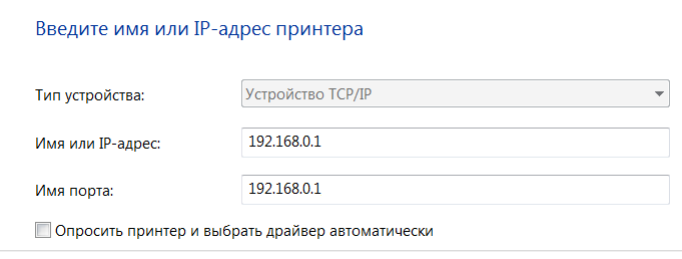

11. Подождите 20-30 секунд. В открывшемся окне **Требуются дополнительные сведения о порте** выберите значение **Особое**, нажмите кнопку **Параметры** и убедитесь, что в разделе **Протокол** выделено значение **RAW** и в разделе **Параметры RAW** задан порт **9100**. Нажмите кнопку **ОК**.

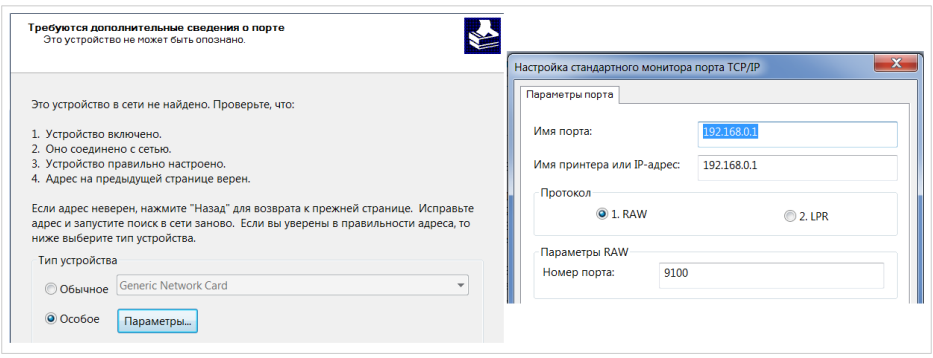

- 12. Затем в окне **Требуются дополнительные сведения о порте** выберите значение **Обычное** и нажмите кнопку **Далее**.
- 13. Выберите Ваш принтер и нажмите кнопку **Далее**.

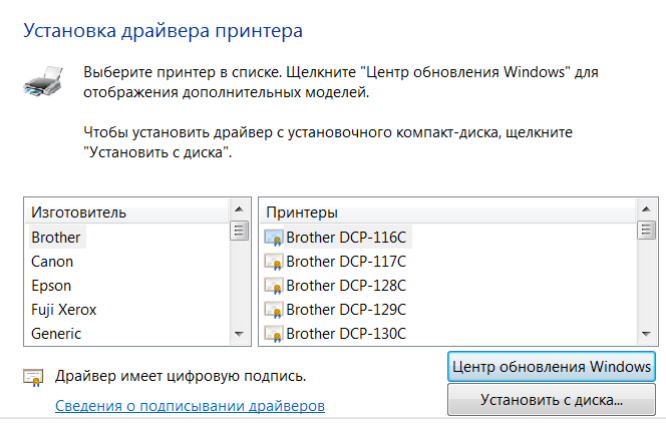

14. Выберите значение **Использовать уже установленный драйвер** и нажмите кнопку **Далее**.

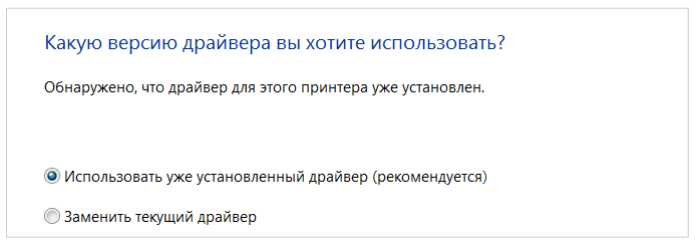

15. В поле **Имя принтера** укажите имя принтера (может быть произвольным) и нажмите кнопку **Далее**.

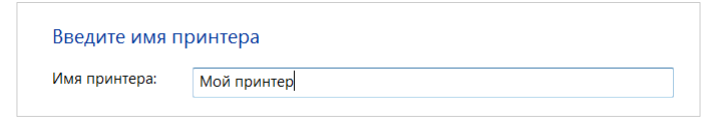

16. В окне **Использование общих принтеров** выберите значение **Нет общего доступа к этому принтеру** и нажмите кнопку **Далее**.

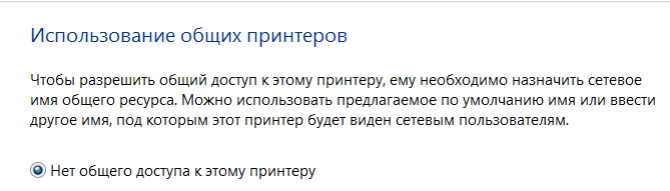

17. Если необходимо, распечатайте пробную страницу. Для этого нажмите кнопку **Печать пробной страницы**. Чтобы завершить установку принтера, нажмите кнопку **Готово**.

# <span id="page-27-0"></span>**ТЕХНИЧЕСКИЕ ХАРАКТЕРИСТИКИ[\\*](#page-27-1)**

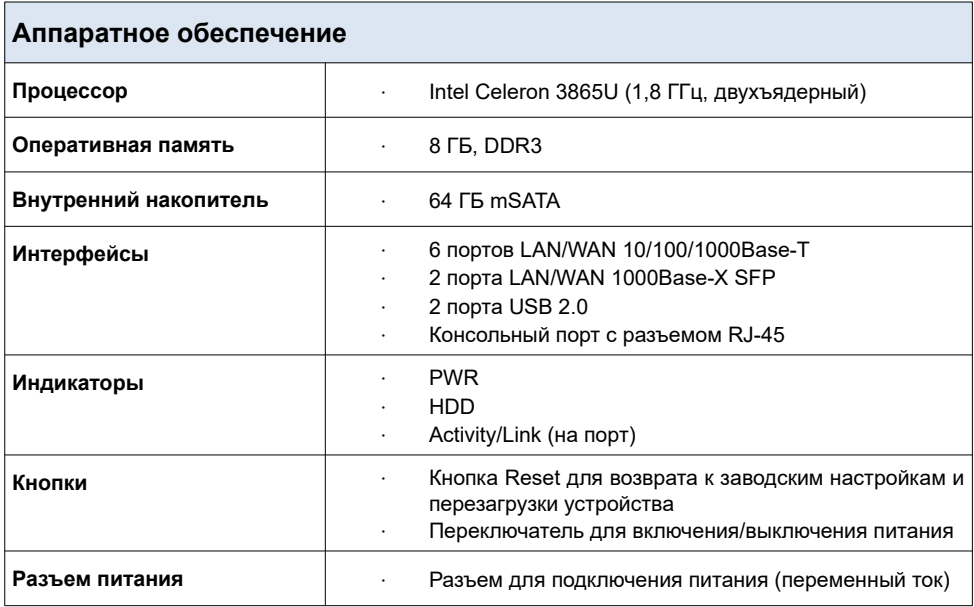

| Производительность                             |                                                                                                    |
|------------------------------------------------|----------------------------------------------------------------------------------------------------|
| Количество VPN-туннелей                        | До 150<br>$\bullet$                                                                                                    |
| Пропускная способность<br>VPN-соединений       | IPsec-туннель (ключ 56 бит)<br>250 Мбит/с<br>GRE/IPIP-туннель<br>$\bullet$<br>900 Мбит/с<br>PPTP-сервер<br>$\bullet$<br>70 Мбит/с<br>L2TP-сервер<br>$\bullet$<br>900 Мбит/с<br>ЕоGRE-туннель<br>$\bullet$<br>900 Мбит/с<br>L2TPv3-туннель<br>$\bullet$<br>900 Мбит/с |
| Максимальное количество<br>параллельных сессий | 500 000                                                                                                    |

<span id="page-27-1"></span>[<sup>\\*</sup>](#page-27-0) Характеристики устройства могут изменяться без уведомления. См. актуальные версии внутреннего ПО и соответствующую документацию на сайте [www.dlink.ru](http://www.dlink.ru/).

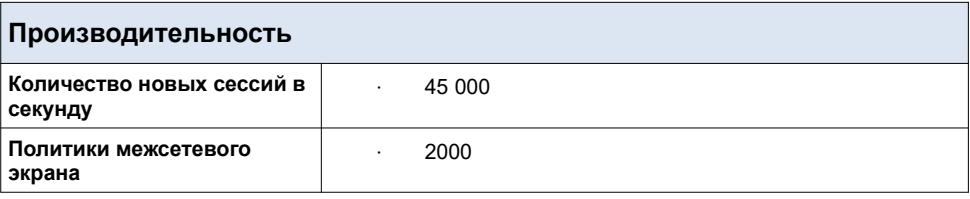

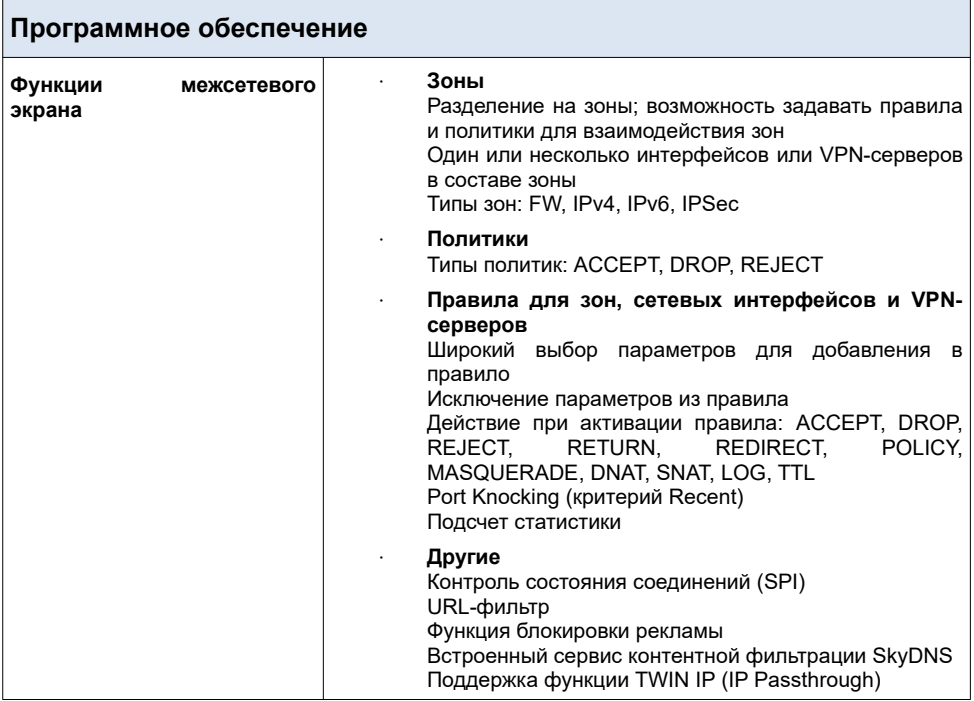

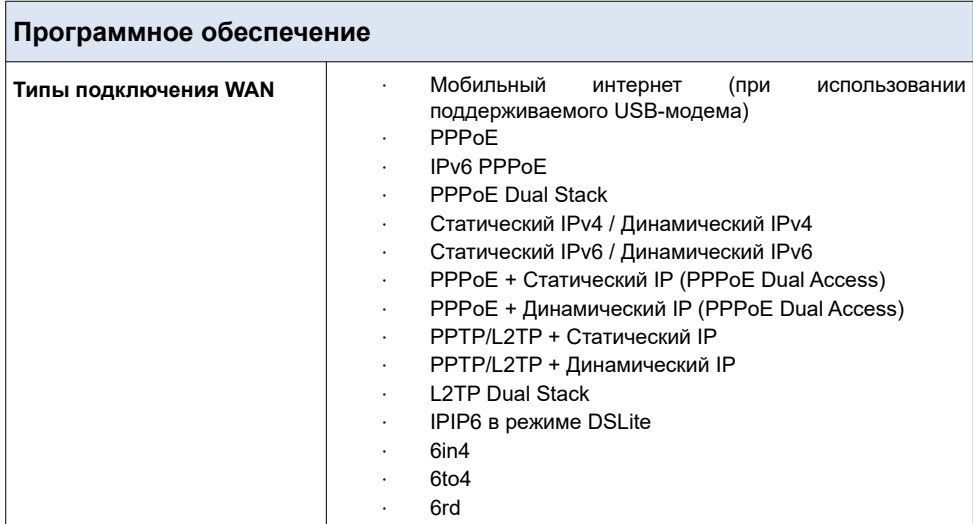

Ł

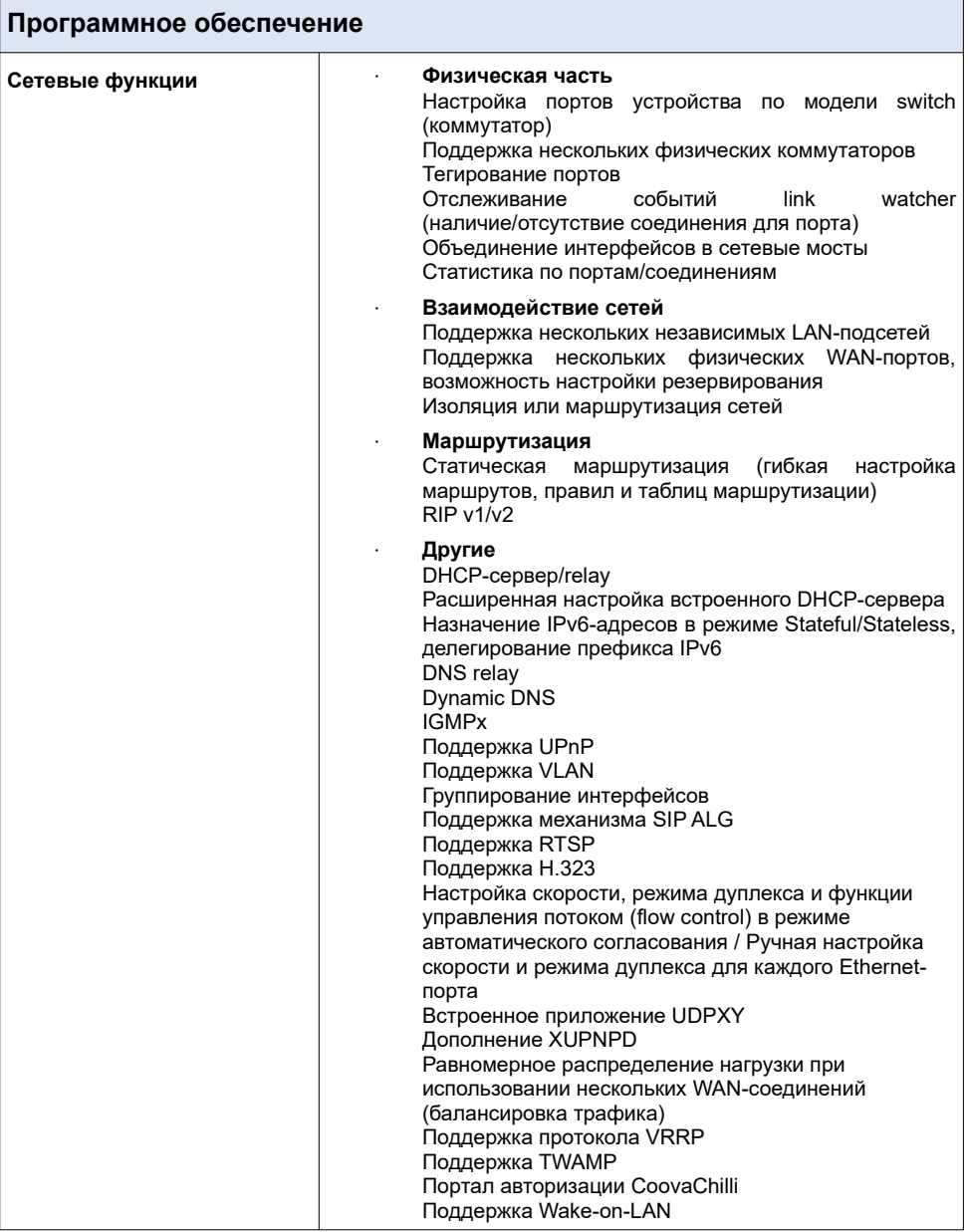

<span id="page-31-1"></span>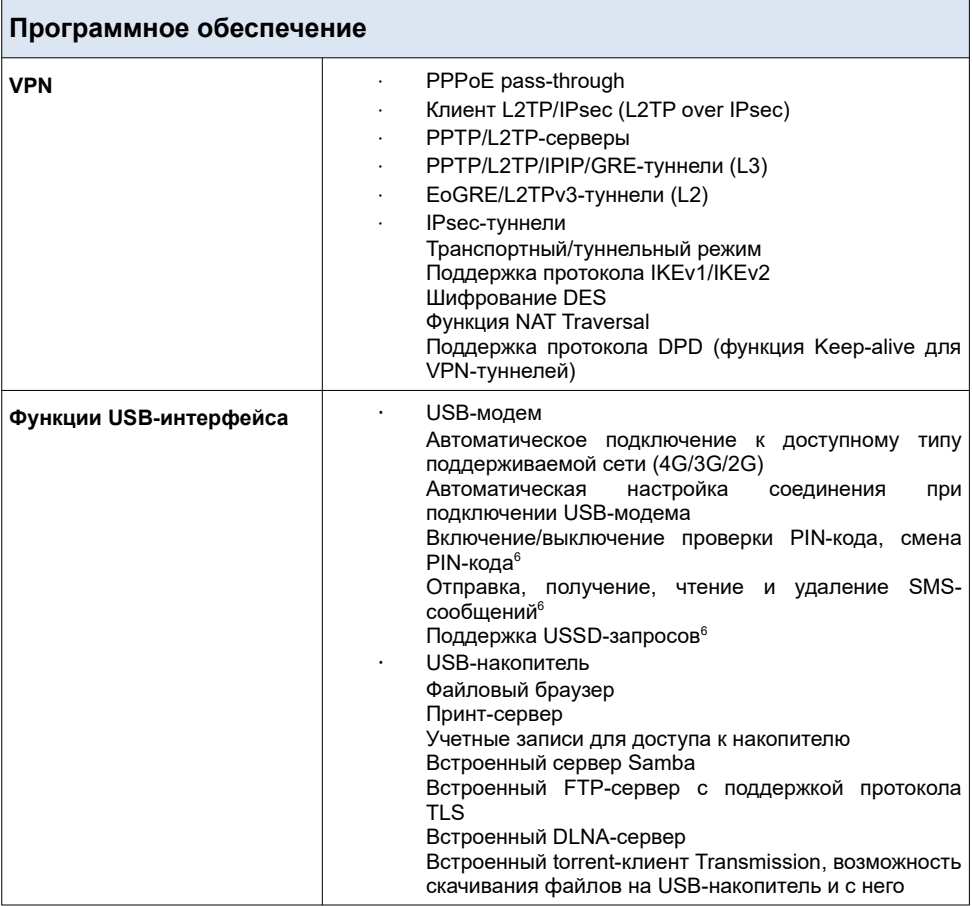

<span id="page-31-0"></span>[<sup>6</sup>](#page-31-1) Для некоторых моделей USB-модемов.

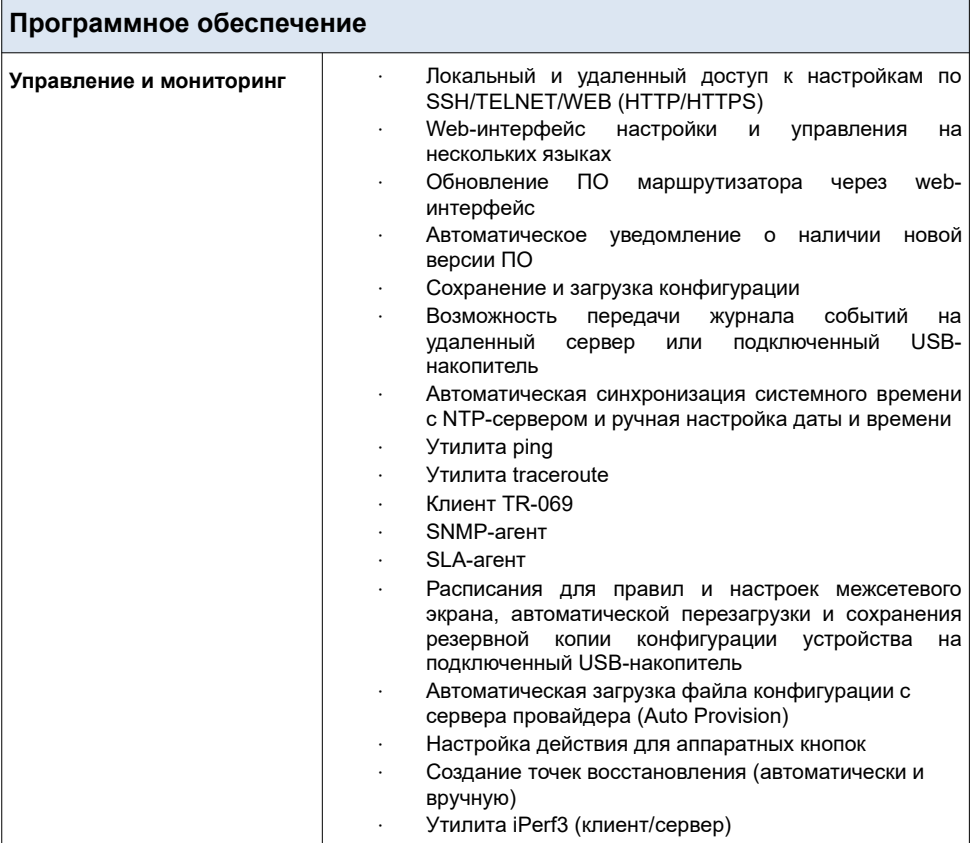

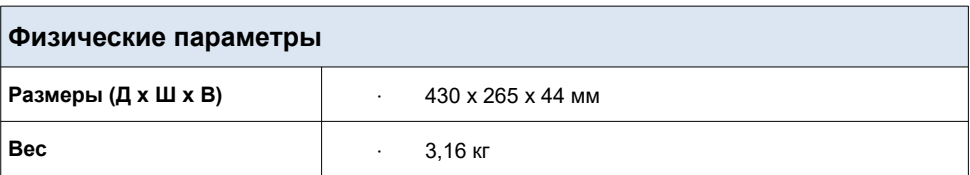

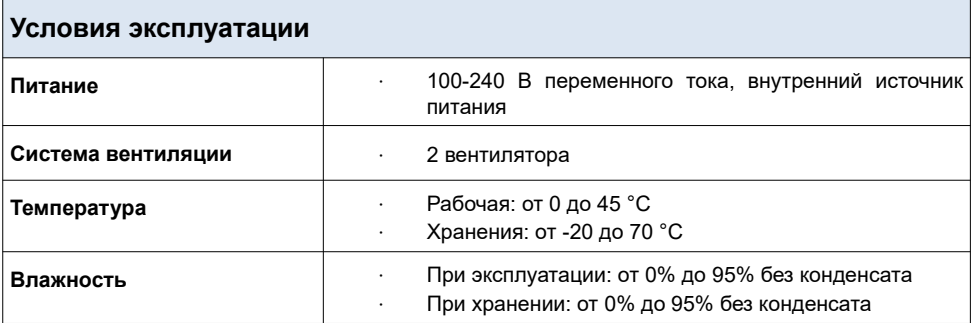

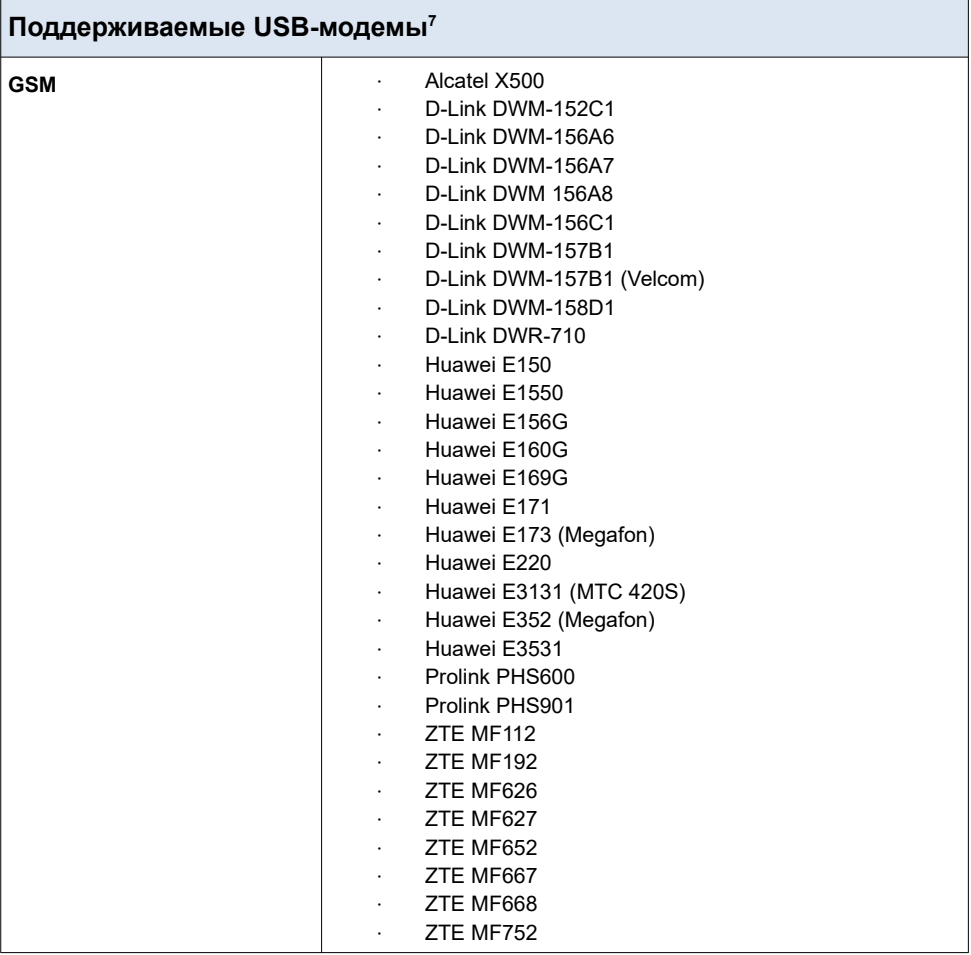

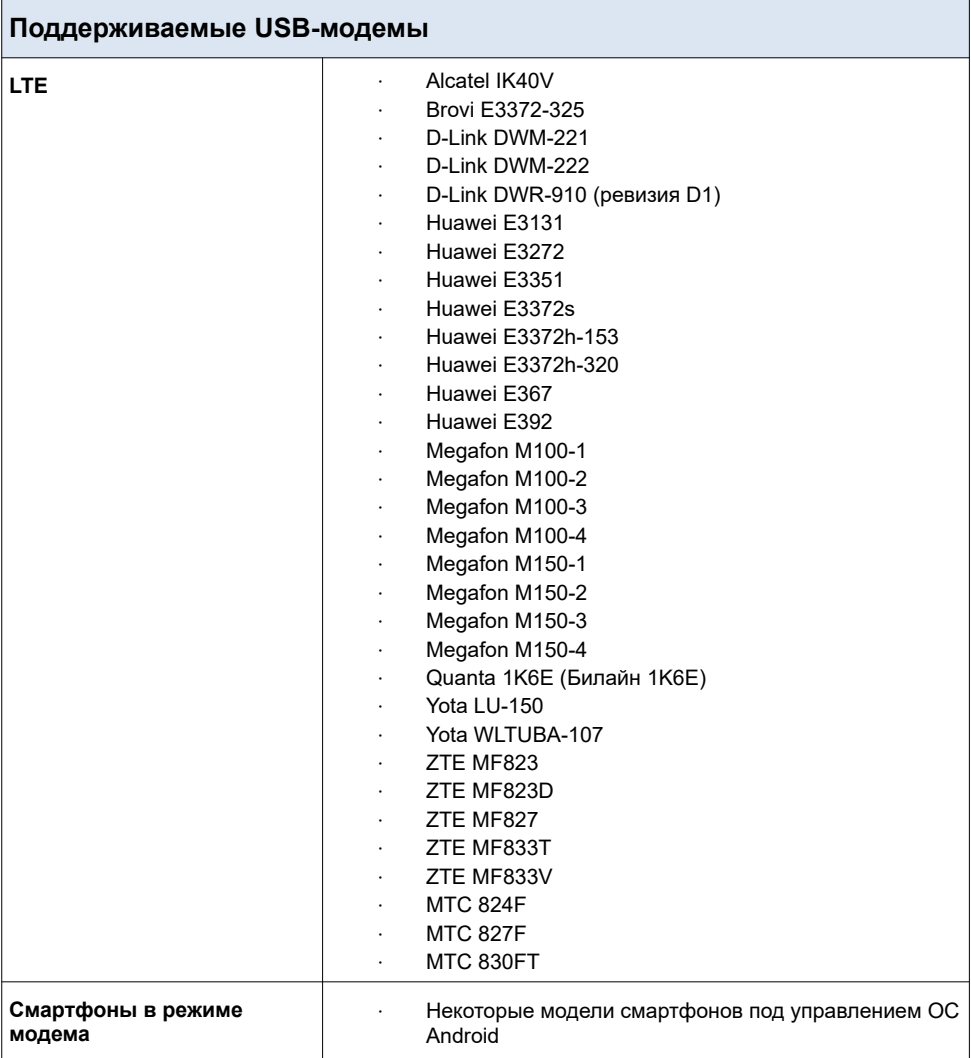

### **ПРАВИЛА И УСЛОВИЯ МОНТАЖА, БЕЗОПАСНОЙ ЭКСПЛУАТАЦИИ, ХРАНЕНИЯ, ТРАНСПОРТИРОВАНИЯ И УТИЛИЗАЦИИ**

Внимательно прочитайте данный раздел перед установкой и подключением устройства. Убедитесь, что устройство и кабели не имеют механических повреждений. Устройство должно быть использовано только по назначению (прием/передача данных в компьютерных сетях), монтаж должен производиться в соответствии с документацией, размещенной на официальном сайте.

Устройство предназначено для эксплуатации в сухом, чистом, незапыленном и хорошо проветриваемом помещении с нормальной влажностью, в стороне от мощных источников тепла. Не используйте его на улице и в местах с повышенной влажностью. Не размещайте на Вентиляционные отверстия устройства должны быть открыты. Температура окружающей среды в непосредственной близости от устройства и внутри его корпуса должна быть в пределах от 0 °С до +45 °С.

Не включайте устройство, если его корпус или кабель повреждены. Подключайте кабель питания только к исправным розеткам с параметрами, указанными на устройстве. Для подключения необходима установка легкодоступной розетки вблизи оборудования.

Не вскрывайте корпус устройства! Перед очисткой устройства от загрязнений и пыли отключите питание устройства. Удаляйте пыль с помощью влажной салфетки. Не используйте жидкие/аэрозольные очистители или магнитные/статические устройства для очистки. Избегайте попадания влаги в устройство.

Хранение и транспортирование устройства допускается только в заводской упаковке при температуре и влажности, указанных в технических характеристиках. Реализация – без ограничений. По окончании эксплуатации устройства обратитесь к официальному дилеру для утилизации оборудования.

Устройство должно быть заземлено, если это предусмотрено конструкцией корпуса или вилки на кабеле питания.

Срок службы устройства – 2 года.

Гарантийный период исчисляется c момента приобретения устройства у официального дилера на территории России и стран СНГ и составляет один год.

Вне зависимости от даты продажи гарантийный срок не может превышать 2 года с даты производства изделия, которая определяется по 6 (год) и 7 (месяц) цифрам серийного номера, указанного на наклейке с техническими данными.

*Год: F – 2015, G – 2016, H – 2017, I – 2018, J – 2019, 0 – 2020, 1 – 2021, 2 – 2022, 3 – 2023, 4 – 2024.*

*Месяц: 1 – январь, 2 – февраль, ..., 9 – сентябрь, A – октябрь, B – ноябрь, С – декабрь.*

При обнаружении неисправности устройства обратитесь в сервисный центр или группу технической поддержки D-Link.

## **ТЕХНИЧЕСКАЯ ПОДДЕРЖКА**

Обновления программного обеспечения и документация доступны на сайте нашей компании.

Компания D-Link предоставляет бесплатную поддержку для клиентов в течение гарантийного срока.

Клиенты могут обратиться в группу технической поддержки D-Link по телефону или через Интернет.

# **ДЛЯ КЛИЕНТОВ НА ТЕРРИТОРИИ РОССИИ**

#### *ТЕХНИЧЕСКАЯ ПОДДЕРЖКА КОМПАНИИ D-LINK*

круглосуточно, ежедневно (кроме официальных праздничных дней)

#### **8-800-700-5465**

(звонок бесплатный по всей России)

#### *ТЕХНИЧЕСКАЯ ПОДДЕРЖКА ЧЕРЕЗ ИНТЕРНЕТ*

Web-сайт: [http://www.dlink.ru](http://www.dlink.ru/)

E-mail: [support@dlink.ru](mailto:support@dlink.ru)

#### **АДРЕСА И ТЕЛЕФОНЫ ОФИСОВ D-LINK ПО ВСЕМУ МИРУ**

[http://www.dlink.com](http://www.dlink.com/)

### **ИЗГОТОВИТЕЛЬ**

OOO «Д-Линк Трейд» 390043, г. Рязань, пр. Шабулина, д. 16 Тел.: +7 (4912) 575-305